### **CREATIVE**

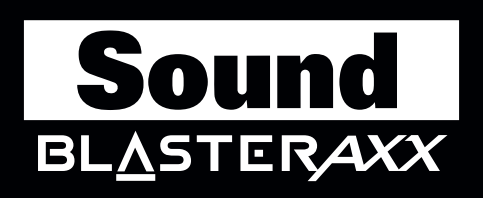

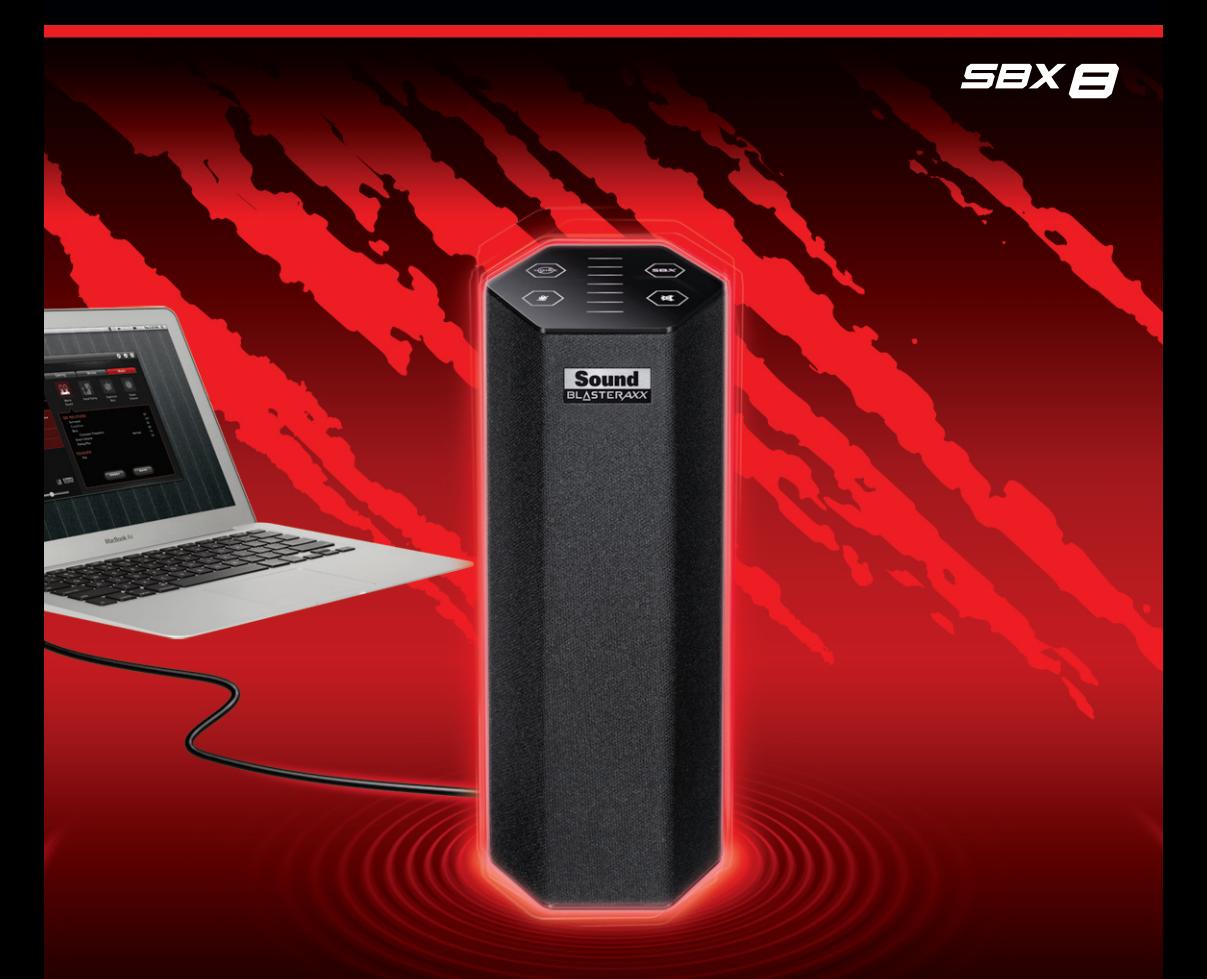

# **User's Guide Model No.: SB1380**

## **Getting Started**

Thank you for choosing Creative Sound BlasterAxx SBX 8, the next generation Sound Blaster® that incorporates the powerful SB-Axx1 sound and voice processor. It is equipped with speaker and microphone functions for both listening and conferencing capabilities. The SBX 8 (SB1380) model design provides portability and low power consumption without compromising your audio pleasure.

The Sound BlasterAxx SBX 8 comprises both right and left drivers within a single tower structure. This system is equipped with the following features:

- Small and highly portable form makes it ideal for laptop usage
- High quality audio
- Seamless support for various operating systems including Windows<sup>®</sup> 8, Windows 7, Windows Vista $^{\circledR}$  and Mac $^{\circledR}$  OS.
- Power efficient and environmentally friendly with its low power amplifier technology
- Specialized software for different speaker enhancements and configurations
- Sound BlasterAxx Pro Studio (SBX Pro Studio™) audio enhancements
- High quality built-in microphone with CrystalVoice™ technology

### **Package Checklist**

Your Sound BlasterAxx SBX 8 package comes with the following components

- The Sound BlasterAxx SBX 8 tower
- MicroUSB cable

### **System Requirements**

- Intel® Core™2 Duo processor 2.2 GHz, AMD Athlon™ 64x2 Dual Core or equivalent processor
- <sup>l</sup> Any of the following operating systems: Microsoft® Windows 8 64-bit or 32-bit; Windows 7 64-bit or 32-bit; Windows Vista 64-bit or 32-bit; Macintosh OS 10.5 or above
- Powered USB2.0 port

### **Registering Your Product**

Registering your product ensures you receive the most appropriate service and product support available. You can register your product during installation or at [www.creative.com/register.](http://www.creative.com/register) Please note that your warranty rights are not dependent on registration.

### **More Help**

For the latest news and products for the Sound Blaster, please visit [www.soundblaster.com](http://www.soundblaster.com/). The site also includes information on making purchases, technical help and the latest software updates.

#### **Using Creative Software AutoUpdate**

Locating, downloading and installing updates for your Creative products is now simpler and faster with the web-based Creative Software AutoUpdate system.

When you connect to Creative Software AutoUpdate via the Internet, the website will analyze your computer system to determine your operating system, language and which Creative products are connected to your system.

When this analysis is completed, you will then be given a list of only the most relevant software updates for your connected products. The files can then be retrieved and installed.

To learn more about the Creative Software AutoUpdate, please visit [www.soundblaster.com/support](http://www.soundblaster.com/support).

#### **Notes:**

*First-time users of Creative Software AutoUpdate may be prompted to authorize the download of a browser component required for system analysis. Check to ensure that this content is signed by Creative Labs, Inc., then click the Yes button.*

*Please ensure that all your Creative products are connected and installed on the same computer running Creative Software AutoUpdate.*

## **Understanding the Sound BlasterAxx SBX 8**

The SBX 8 is equipped with a variety of input and output jacks to enable connection to various devices. A touchscreen interface located at the top of the product gives you basic control over the various functions. This chapter looks at these features in detail.

### **Connectivity - Input/Output Jacks**

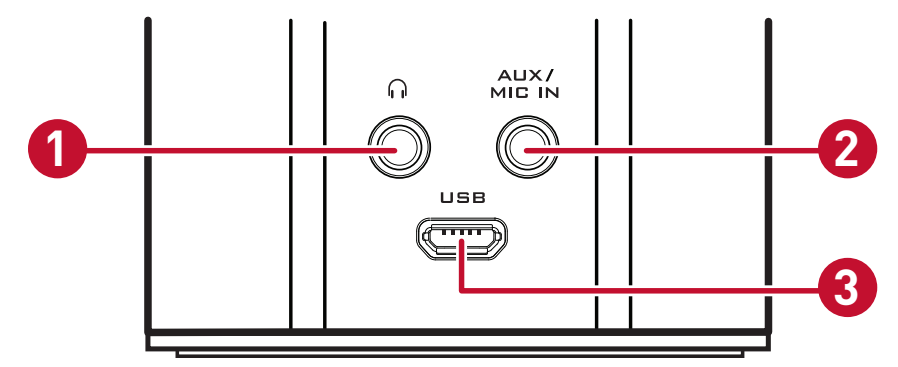

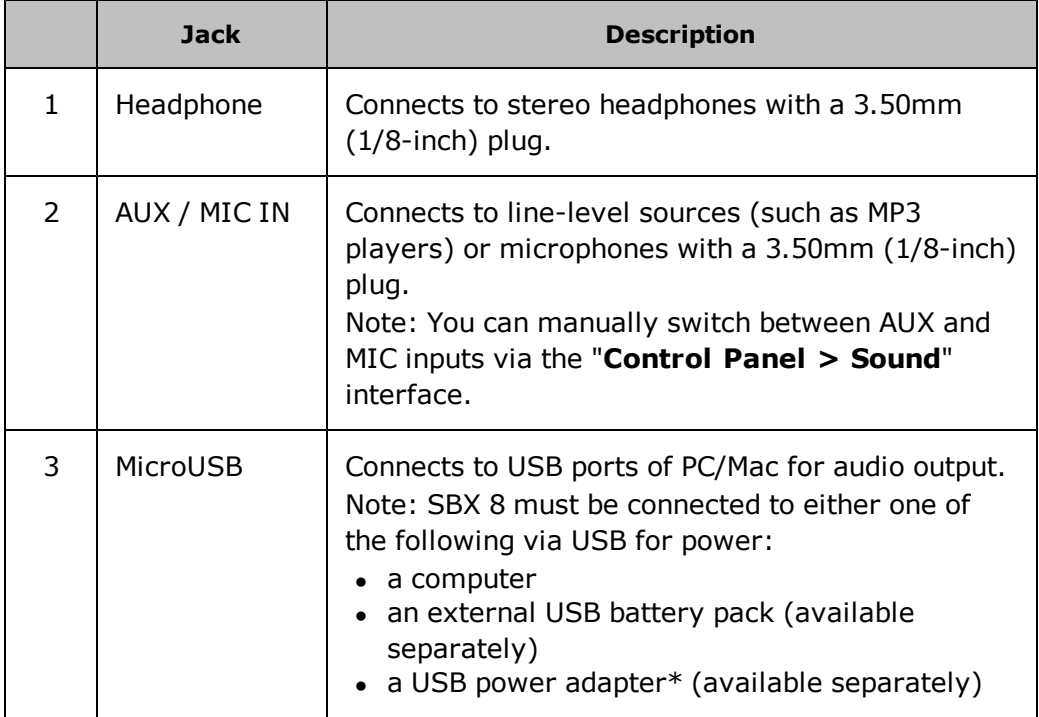

\*USB power adapter available separately: DC 5V, 1A

### **TouchScreen Controls**

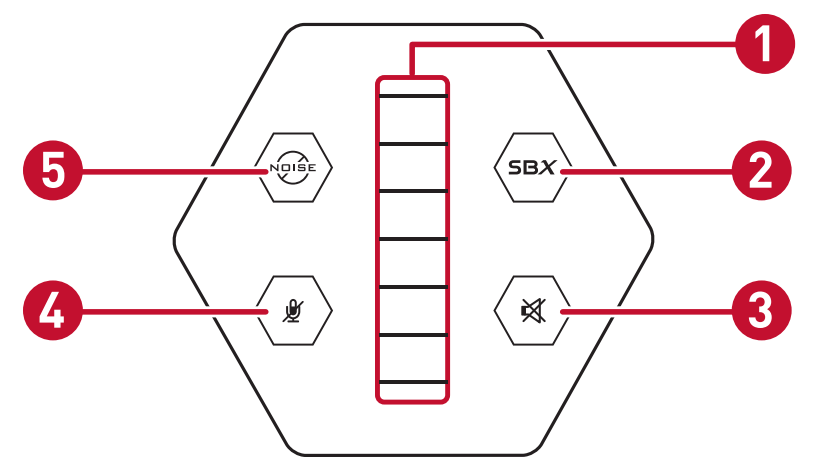

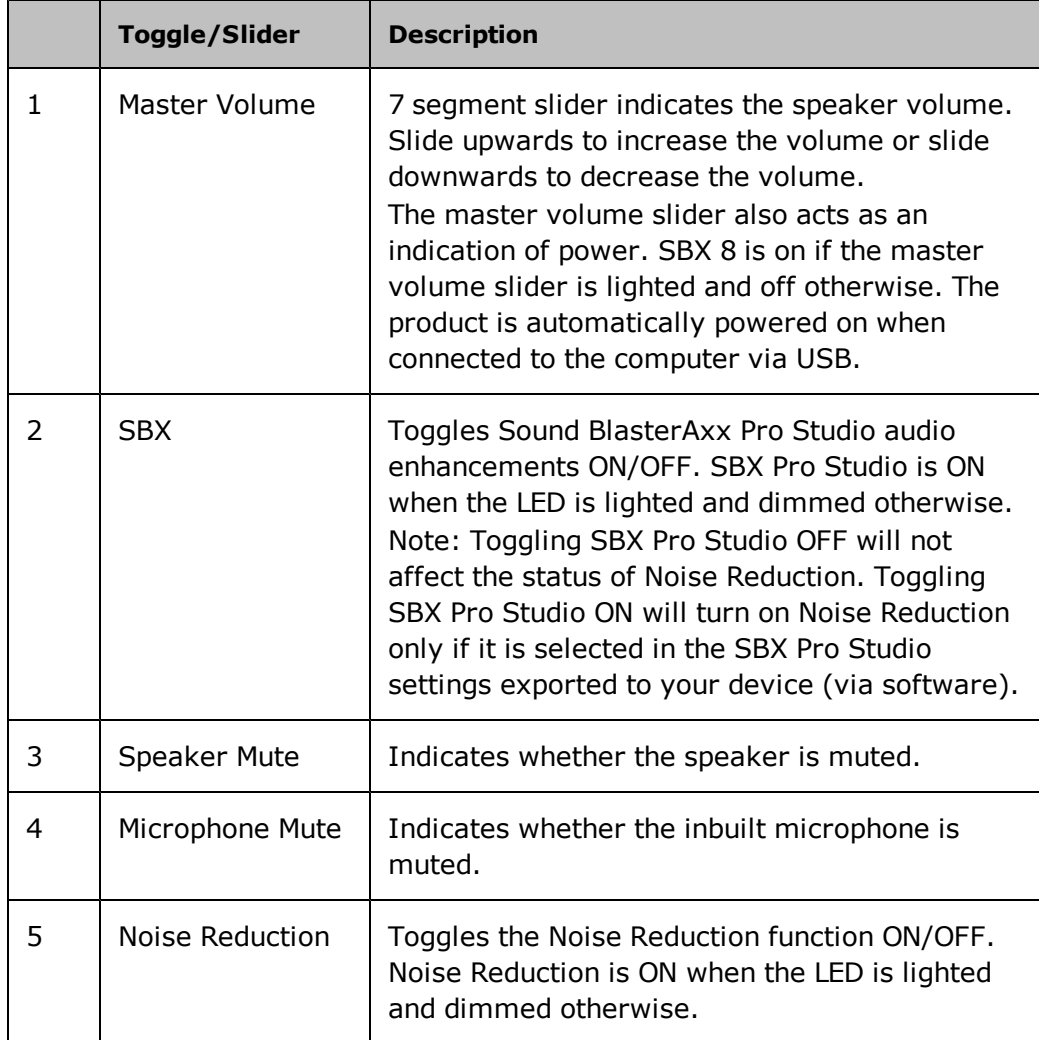

## **Using Your Sound BlasterAxx SBX 8**

Whether you wish to listen to your favorite tracks from MP3 players, experience realistic audio while playing games on your PC and game consoles or receive clear voice and audio outputs during video/audio conferencing without the hassle of an additional microphone or headset, your SBX 8 is the ideal solution.

Various scenarios where the SBX 8 can be used include:

• [Connecting](#page-6-0) [the](#page-6-0) [SBX](#page-6-0) [8](#page-6-0) [for](#page-6-0) [Audio](#page-6-0) [&](#page-6-0) [Gaming](#page-6-0) [Entertainment](#page-6-0)

Connect your product to your computer via USB or to other portable entertainment devices including MP3 players, mobile phones etc. via the AUX IN jack and enjoy clear audio quality.

• [Connecting](#page-7-0) [the](#page-7-0) [SBX](#page-7-0) [8](#page-7-0) [for](#page-7-0) [Video/Audio](#page-7-0) [Conferencing](#page-7-0) [or](#page-7-0) [Karaoke](#page-7-0)

The built-in microphone along with CrystalVoice technology provides a truly hands-free solution to video/audio conferencing via the web. The "What You Hear" application further allows you to mix the microphone input and the currently playing track or video with instant playback, creating a Karaoke-type system on your computer.

• [Connecting](#page-8-0) [Headphones](#page-8-0) [/](#page-8-0) [Headsets](#page-8-0)

If required, headphones and headsets can be connected to the product's headphone jack.

### <span id="page-6-0"></span>**Connecting the SBX 8 for Audio & Gaming Entertainment**

The SBX 8 is equipped with a MicroUSB jack and a AUX IN jack for connection to a wide array of devices. This section illustrates the various connections.

#### **PC / Mac**

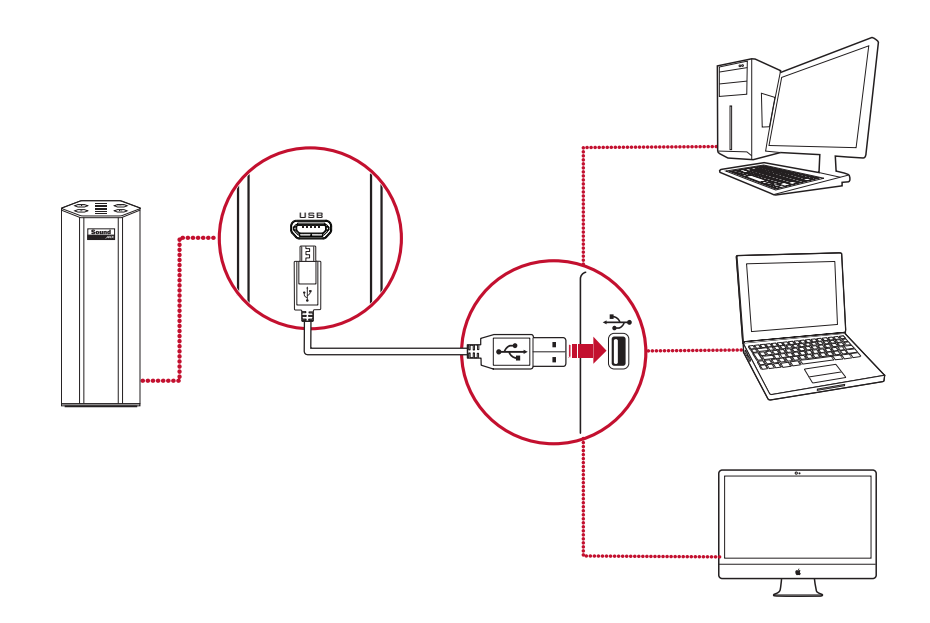

#### **MP3 Players and Other Portable Entertainment Devices**

You can connect your SBX 8 to portable entertainment devices such as MP3 players via the Aux / Mic In jack. Please note that the SBX 8 must either be connected to a computer, a wall socket using a USB power adapter\* (not included) or an external USB battery pack (not included) for power.

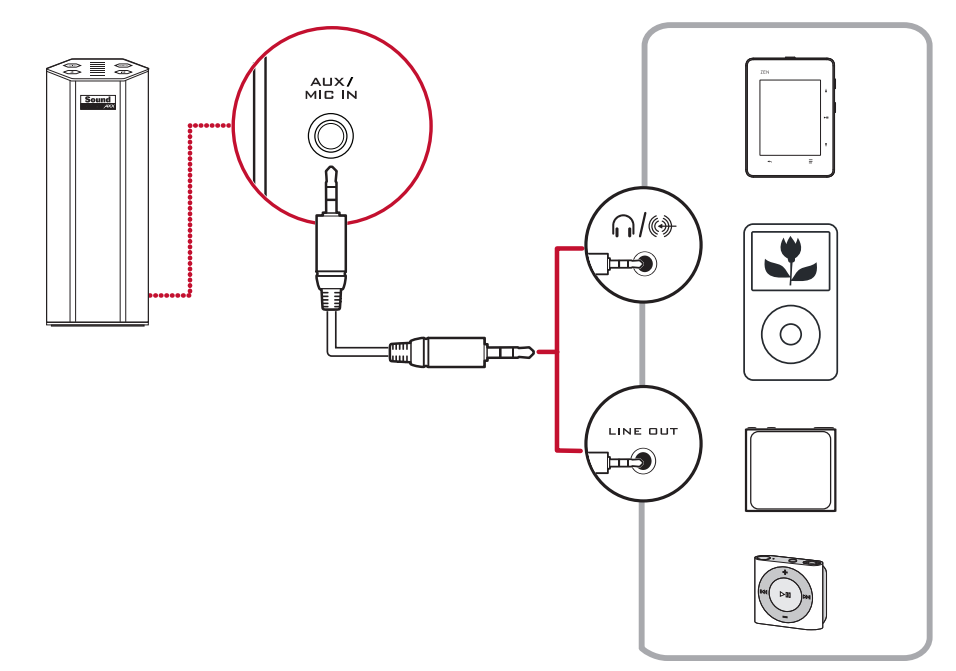

\*USB power adapter available separately: DC 5V, 1A

### <span id="page-7-0"></span>**Connecting the SBX 8 for Video/Audio Conferencing or Karaoke**

Video / Audio conferencing via the various messaging applications available in the market is made simpler with the SBX 8's built-in high quality microphone. Equipped with configurable CrystalVoice technology, the SBX 8, coupled with its microphone, delivers crystal clear voice and audio reception during conferencing.

The product is also equipped with a "What You Hear" feature, allowing you to turn your computer into a Karaoke station. Simply speak/sing into the product to mix your voice input with music tracks, hearing the playback while recording.

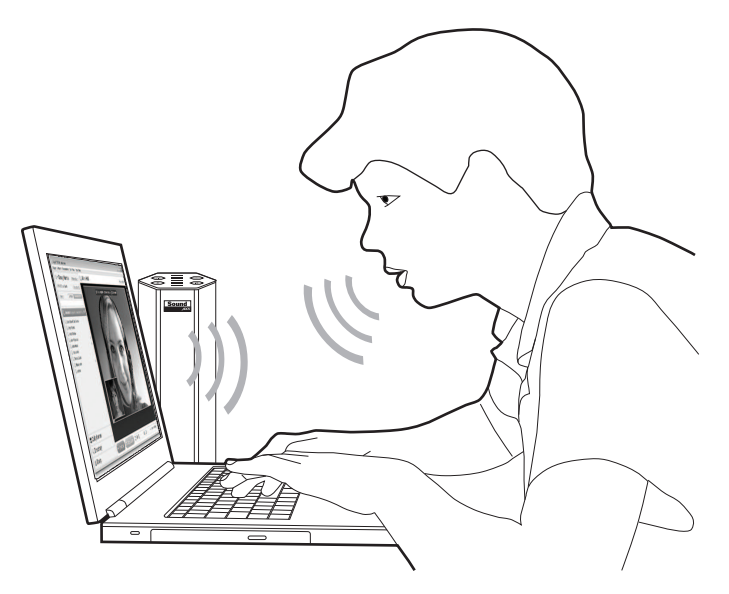

You can also record voice conversations held over instant messaging tools such as Google Talk, Skype etc. using the "Wave/Aux/Mic Mix" feature installed via the Creative driver.

#### **Notes:**

*This feature is only available in the Windows environment.*

To use this feature, simply follow the steps below:

- 1. Install the Creative Driver included in the software bundle for your product. Please refer to [Using](#page-9-0) [the](#page-9-0) [Software](#page-9-0) for installation instructions.
- 2. From the "**Start**" menu, navigate to the Windows "**Control Panel**" and view "**Sound**" settings.
- 3. In the "**Sound**" dialog window, select the "**Recording** " tab. From the list of devices connected to your PC, right-click the "Wave/Aux/Mic Mix" device and select "**Set as default device**".
- 4. Activate your IM voice conversation.
- 5. Launch a third-party sound recording tool of your choice and start recording the conversation.

### <span id="page-8-0"></span>**Connecting Headphones / Headsets**

Headphones and headsets can be connected to the product via the Headphone and MIC IN jack. Please note that the speaker will be automatically muted when a headphone / headset is connected.

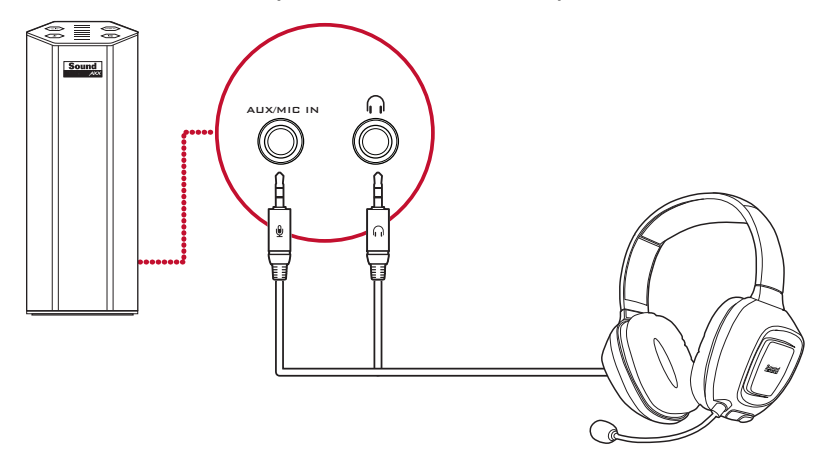

## <span id="page-9-0"></span>**Using the Software**

A specialized software for the SBX 8 is developed to provide additional enhancements to the audio and voice inputs and outputs of the product. The software bundle supports a range of operating systems including:

- Windows 8, Windows 7, Windows Vista
- $\bullet$  Mac

To take full advantage of your SBX 8, we recommend downloading and installing this software into your computer.

#### **Notes:**

*Some applications are available only for certain operating systems. To learn more about each application, please consult its respective Online Help.*

*Depending on your model and software version, the color theme of the user interface may differ.*

### **Installation and Uninstallation - Windows**

For **Windows OS**, the following applications are included in the software bundle:

- Sound BlasterAxx Control Panel
- Creative Software AutoUpdate
- Creative System Information
- Product Registration
- Creative ALchemy
- Host OpenAL
- Creative Driver

You can also download the following bonus applications from [www.creative.com/support.](http://www.creative.com/support)

- Wavestudio
- Media Toolbox (trial version)

#### **Installing**

#### **Notes:**

*Please ensure that your product is connected to the computer running the installation.*

- 1. Using a standard web browser, visit [www.creative.com/support](http://www.creative.com/support) and locate the software package for the Windows operating system.
- 2. Download this package into your local hard disk.
- 3. Locate and launch the software package.
- 4. Follow the on-screen instructions to complete the installation.
- 5. When prompted, restart your computer.

6. Launch the application by clicking **Start > Programs or All Programs > Sound BlasterAxx > Sound BlasterAxx Control Panel**.

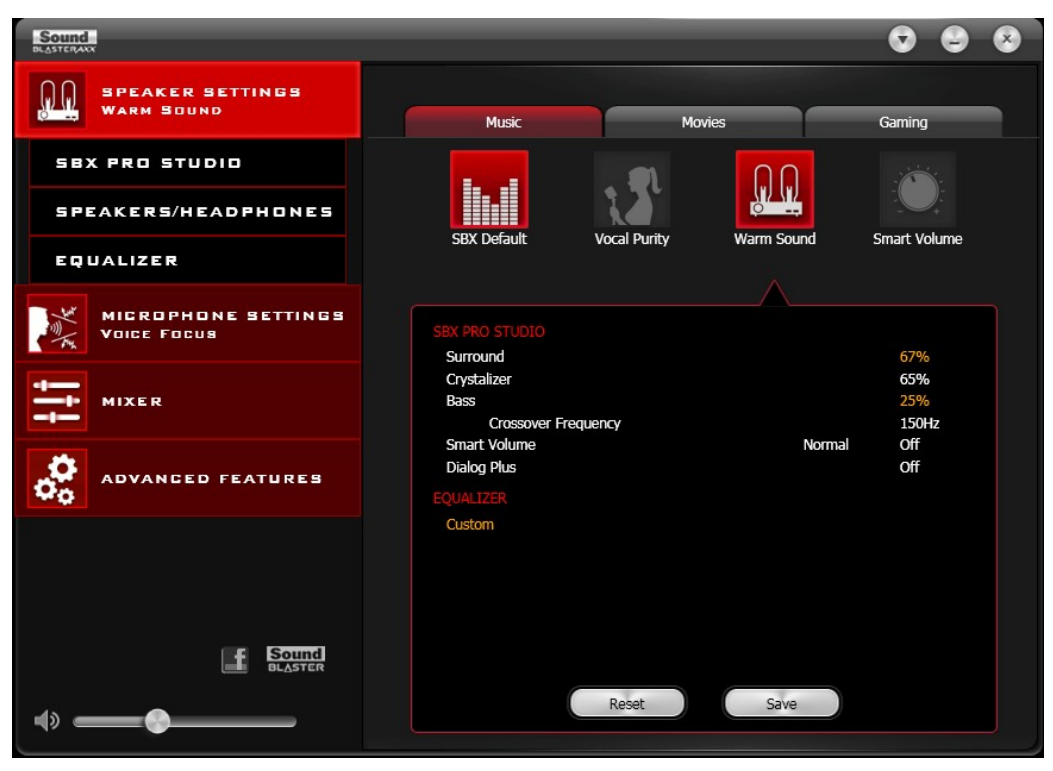

This software includes a number of configurations that help you control the basic functions of your product plus several software enhancement configurations that can be made to heighten your product's performance. The menu column on the left of the interface allows you to navigate to the configuration interface for each of these enhancements.

#### **Uninstalling**

In the event that an uninstallation is required (such as for upgrades), please follow the following procedure.

- 1. Click **Start > Control Panel > Uninstall a program**.
- 2. Select the **Sound BlasterAxx** entry.
- 3. Click the **Uninstall** button. If the **User Account Control** dialog box appears, click the **Continue** button.
- 4. Click the **Yes** button.
- 5. When prompted, restart your computer.

### **Installation and Uninstallation - Mac**

For **Mac OS**, the following applications are included in the software bundle:

- Sound BlasterAxx Control Panel
- Product Registration
- Creative Uninstaller

#### **Installing**

#### **Notes:**

*Please ensure that your product is connected to the computer running the installation.*

- 1. Using your web browser, visit www.creative.com/support and locate the software package for the Mac OS.
- 2. Download this package into your local hard disk.
- 3. Double-click the downloaded file to uncompress it.
- 4. Double-click the uncompressed DMG file.
- 5. Double-click the **Install** icon and follow the subsequent on-screen instructions to complete the installation.
- 6. Launch the **Sound BlasterAxx Control Panel** from the **Applications > Creative > Sound BlasterAxx** folder.

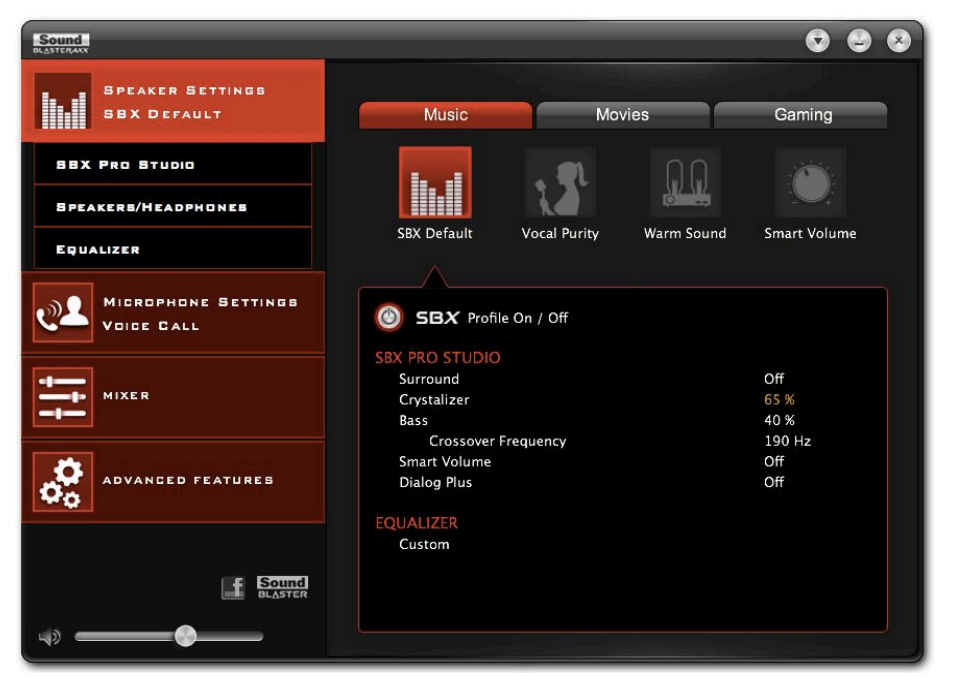

This software includes a number of configurations that help you control the basic functions of your product plus several software enhancement configurations that can be made to heighten your product's performance. The menu column on the left of the interface allows you to navigate to the configuration interface for each of these enhancements.

#### **Uninstalling**

In the event that an uninstallation is required (such as for upgrades), please follow the following procedure.

- 1. Click **Applications > Creative > Creative Uninstaller**.
- 2. Select the Creative products to be uninstalled.
- 3. Click the **Uninstall** button.
- 4. Follow the on-screen instructions.

### **Using the Sound BlasterAxx Control Panel**

The rest of this chapter explains how to use the Sound BlasterAxx Control Panel to view and adjust the various features of your SBX 8 product. The examples and screenshots below uses Windows as an example. The UI for other operating systems may differ slightly.

### **Managing Your Profiles**

The Sound BlasterAxx Control Panel comes equipped with a set of pre-configured profiles to suit your different needs including gaming, movies/videos, music etc. To activate a profile,

- 1. From the left menu, select "**Speaker Settings**" for pre-set audio profiles or "**Microphone Settings**" for voice profiles.
- 2. Select the profile you wish to use.

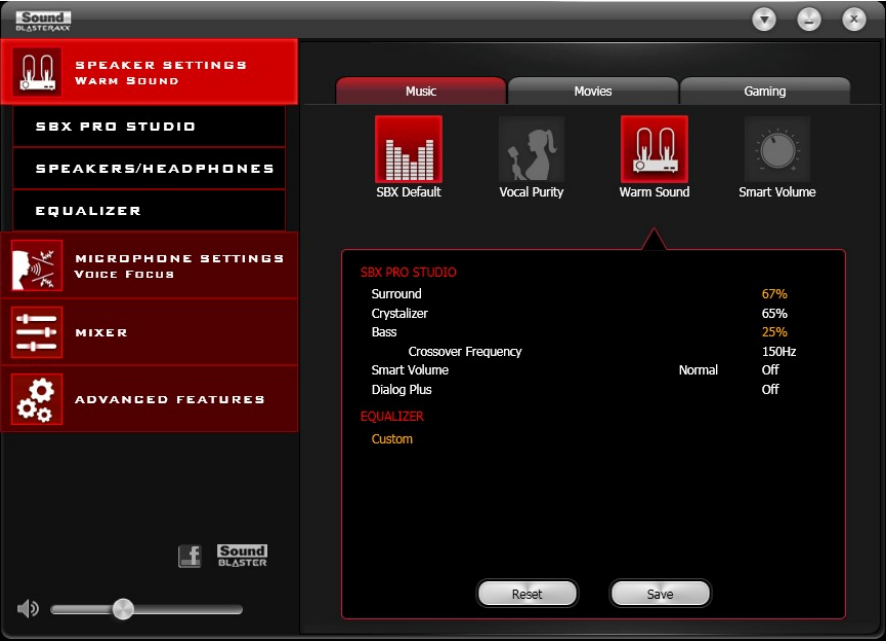

#### **Modifying Profile Settings**

You can also modify the pre-configured settings of each profile.

- 1. Select a profile to apply it to your SBX 8.
- 2. Select "**Speaker Settings > SBX Pro Studio**" and/or "**Speaker Settings > Equalizer**" to edit the configuration of the currently selected speaker profile.
- 3. Select "**Microphone Settings > CrystalVoice**" to edit the currently selected microphone profile.
- 4. Return to the profile interface. All changes made in steps 2 and 3 will be reflected here.
- 5. Click **[Save]** to save your changes or click **[Reset]** to return the profile to its pre-configured settings.

### **Adjusting Speaker Volume Via Software**

A master volume slider is available at the bottom left corner of the interface. Drag the slider to adjust the master volume. You can also mute/unmute the speaker by clicking the speaker icon to the left of the slider.

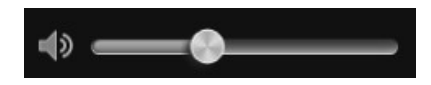

#### **Mixer Settings**

A mixer is also available via the software, allowing you to adjust the volume levels of individual outputs and channels including the microphone and speaker. Simply click the "**Mixer**" option on the menu and adjust the volumes using the sliders.

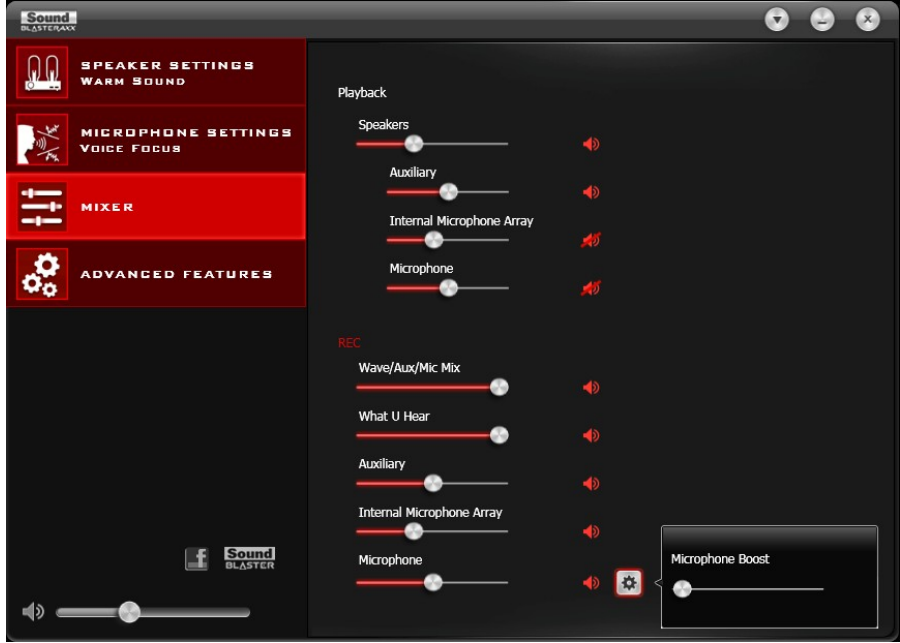

### **Enhancing the Audio - SBX Pro Studio**

SBX Pro Studio enhances the audio output of your product using software optimizations. To configure SBX Pro Studio, click the "**Speaker Settings > SBX Pro Studio**" menu option on the left.

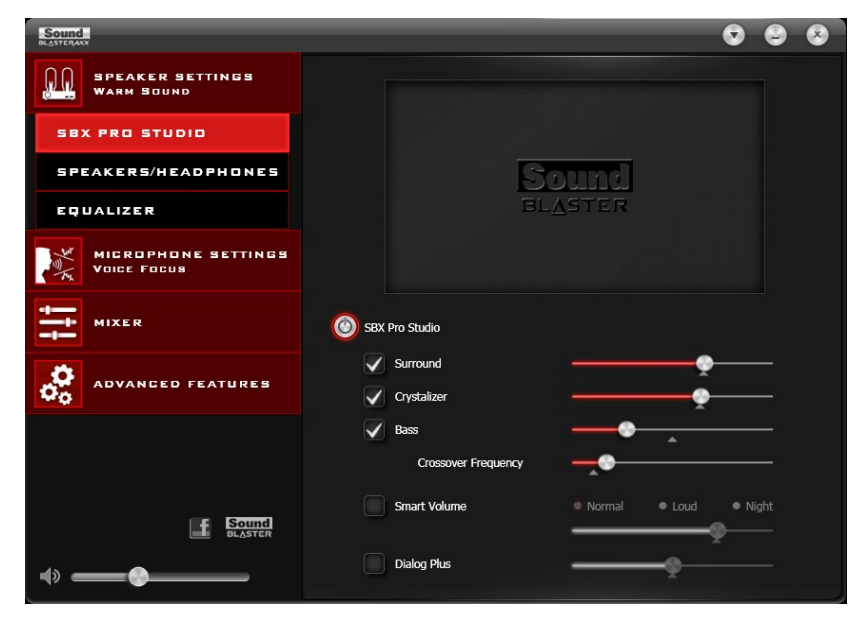

Follow the steps below to toggle on SBX Pro Studio and adjust the level of enhancements.

- 1. Click the power button to toggle ON SBX Pro Studio.
- 2. Select the type(s) of enhancements to apply and drag the sliders to adjust the level for each enhancement.
- 3. Click the play button to test the audio output. Readjust if necessary.

#### **Notes:**

*You can also toggle SBX Pro Studio ON via the physical touchscreen of the product. Enhancement adjustments can only be made via the software.*

SBX Pro Studio includes a number of enhancements for movies and gaming, elevating your movie and gaming experience to the next level. These include:

- **SBX Surround** provides immersion control to enhance the natural sense of audio depth and spaciousness by creating virtual surround sound channels. Stereo content or multi-channel content will sound as if its coming from all sides while voices remain centered in front and original balance and timbre is preserved.
- **SBX Crystalizer** restores the natural dynamic range that is lost when music files (iTunes and MP3) gets compressed. This makes the music sound as good as the artist originally intended, and adds an enhanced level of realism for movies and games.
- **SBX Bass** fills in the missing low frequency tones and gives the extra impact for a better entertainment experience. Consumers no longer have to tolerate a lack of bass in speakers as the SBX Bass technology dramatically improves the sound experience even in the absence of a subwoofer.
- **SBX Smart Volume** addresses the problem of abrupt volume level changes during playback and between songs by continously measuring volume automatically, applying gain and attenuation intelligently to compensate for any changes.
- **SBX Noise Reduction** enhances the voices in movies for clearer dialog, allowing the listener to hear the dialog over the rest of the soundtrack and over ambient noise in the listening environment.

You can import/export your current SBX Pro Studio settings to/from the device. Please refer to [Importing](#page-18-0) [/](#page-18-0) [Exporting](#page-18-0) [Device](#page-18-0) [Settings](#page-18-0) for details.

### **Enhancing the Microphone - CrystalVoice**

The SBX 8 is equipped with a built-in high quality microphone, allowing you to easily carry out video/audio conferencing using popular VoIP applications such as Ventrilo $^{\circledR}$  etc. CrystalVoice enhancements help to further this experience by enhancing the clarity of such communications.

To configure CrystalVoice settings, Click the "**Microphone Settings > CrystalVoice**" menu option on the left.

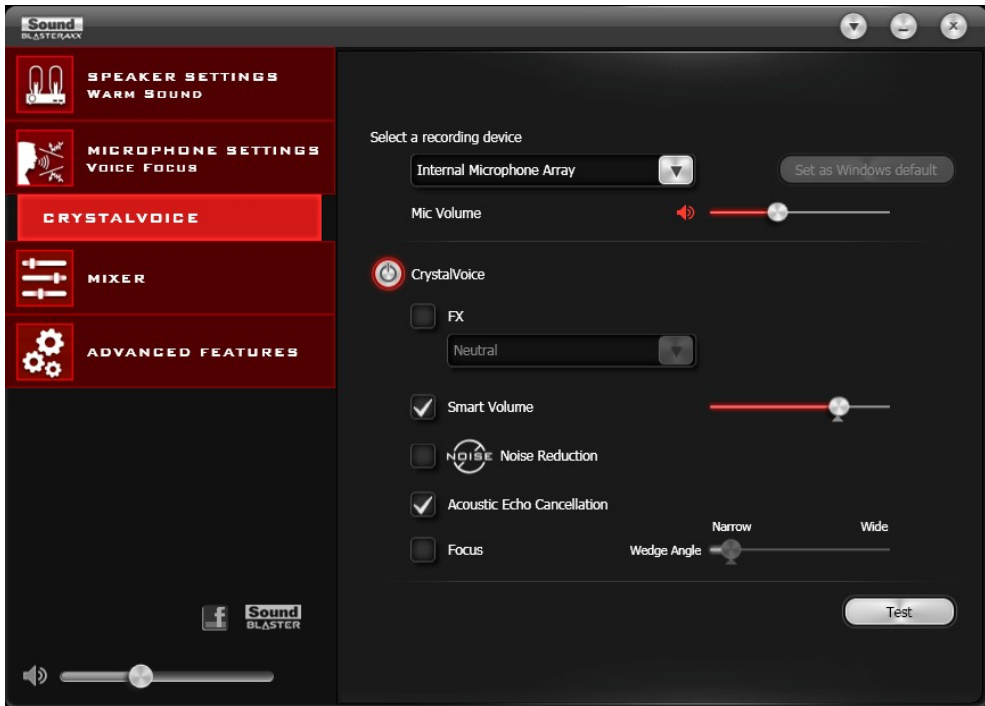

- 1. Click the power button to turn on CrystalVoice.
- 2. Select the SBX 8 as your recording device, adjusting the microphone volume using the slider.
- 3. Select the desired enhancements to turn on and adjust the settings according to your needs.
- 4. Click **[Test]** and speak into your SBX 8 to hear your voice recorded based on the configured settings. Readjust if necessary.

CrystalVoice enhancements helps you hear and be heard clearly by all participants of the conference, doing away with noisy background distortions and unclear communication that disrupts your online gaming and chatting experience. The various enhancements available include:

- <sup>l</sup> **CrystalVoice Acoustic Echo Cancellation -** eliminates echoes and enables the speaker to listen to the other parties clearly. Echoes are a common problem present in voice communication systems that disrupts conversations by making it difficult to hear the other party.
- **CrystalVoice Noise Reduction -** enables the speaker to be heard clearly over background noise by constantly monitoring the environment and eliminating unwanted noise that interferes with the conversation.
- <sup>l</sup> **CrystalVoice Smart Volume -** automatically adjusts the loudness of a voice to maintain a consistent volume level. This makes it convenient for the speaker to converse normally, regardless of his distance from the microphone.
- **CrystalVoice FX<sup>TM</sup>** enables the alteration of voice with a variety of effects which can be used to enhance the tone of a voice, create interesting accents or even allow someone to sound like a completely different person.

### **Viewing Speakers/Headphones Settings**

Each SBX 8 is equipped with a headphone jack, allowing you to connect your favorite headphones to the product for audio output. Connecting a headphone to the product automatically mutes the speaker. From the software, you can check whether audio is played via speaker or headphone.

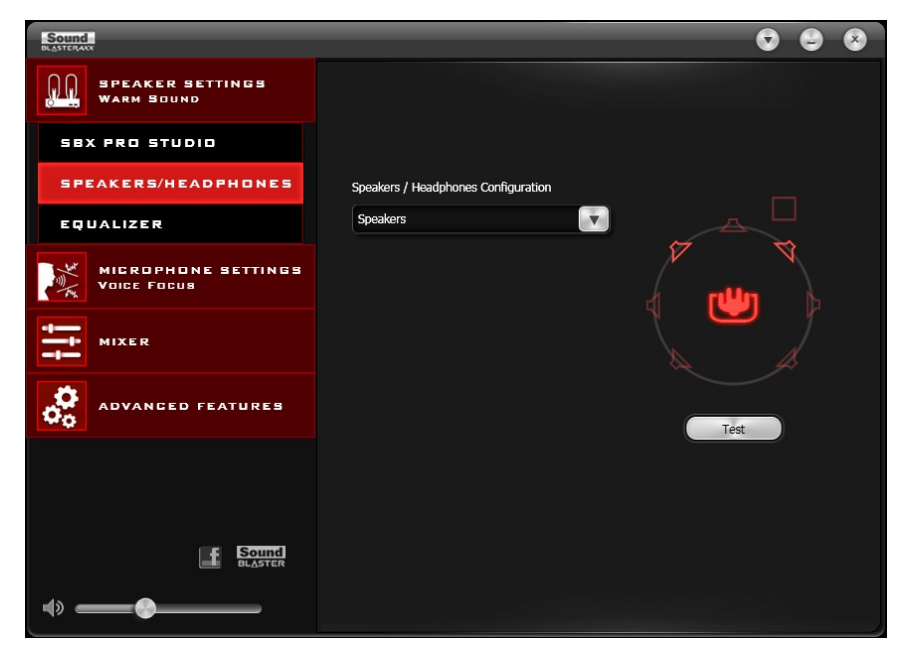

- 1. View the current settings for the speaker/headphone.
- 2. Click **[Test]** to hear a sample audio clip played back based on the settings.

### **Understanding Other Advanced Features**

The software also provides other advanced features including:

- [Equalizer](#page-17-0) [Settings](#page-17-0)
- <span id="page-17-0"></span>• [Importing](#page-18-0) [/](#page-18-0) [Exporting](#page-18-0) [Device](#page-18-0) [Settings](#page-18-0)

#### **Equalizer Settings**

Equalizers allows you to filter various audio frequency, thus controlling the tone of your audio output. The Sound BlasterAxx Audio Control Panel comes equipped with a range of preset equalizer settings, helping you to select different audio tones easily. You can also manually modify or add equalizer presets.

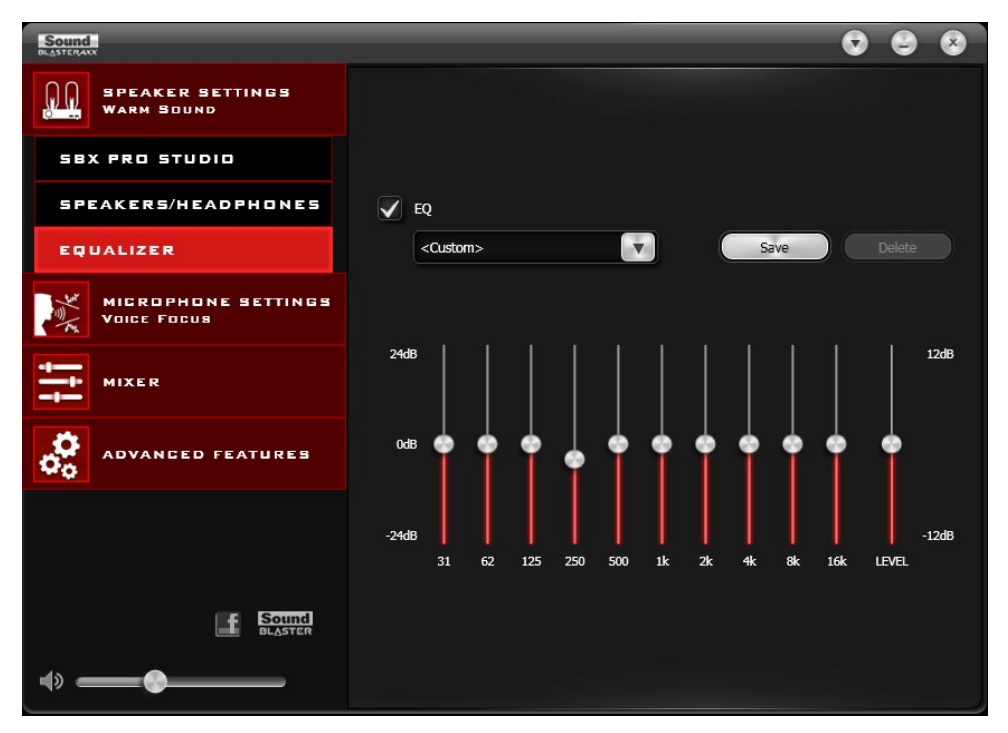

To view the Equalizer Settings interface, select "**Speaker Settings > Equalizer**" from the menu. To apply and adjust an equalizer preset,

- 1. Check the **EQ** checkbox to enable the use of the equalizer.
- 2. From the drop down menu, select the preset to use.
- 3. Adjust the vertical slider bars to achieve your desired level.
- 4. Click **[Save]** to save the changes to the preset if necessary.

You can also delete any user created equalizer presets by selecting the preset from the drop down menu and clicking **[Delete]**.

#### **Notes:**

*All default equalizer presets cannot be deleted.*

#### <span id="page-18-0"></span>**Importing / Exporting Device Settings**

Select "**Advanced Features**" from the menu. Here you can save your current SBX Pro Studio settings to the SBX 8 or import a set of settings previously saved. Using this feature, you can easily set up and use the same SBX Pro Studio audio enhancements on any device connected to your product.

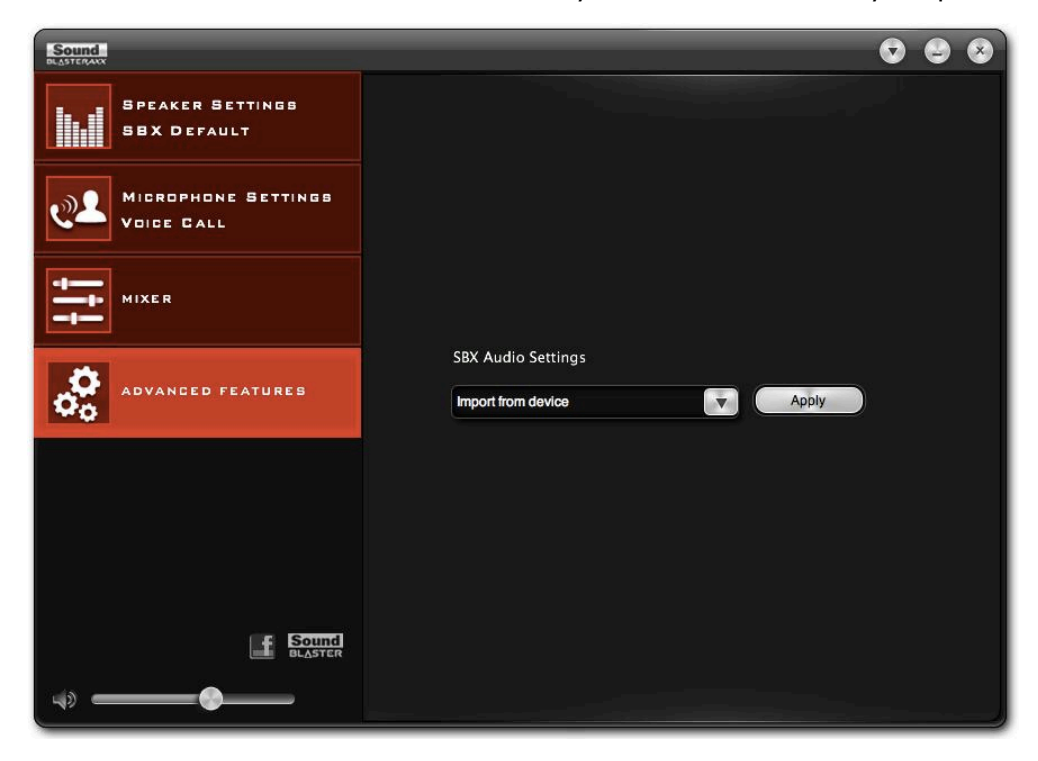

1. Import / Export SBX Pro Studio Audio Settings

Select **Import from Device** or **Export to Device** from the drop-down box and click **[Apply]** to save or load SBX Pro Studio settings respectively.

#### **Notes:**

Only one set of SBX Pro Studio settings can be stored at any time. A previously saved setting will be *automatically overwritten when saving a new set.*

*Noise Reduction setting will be included when importing settings ONLY IF it is toggled ON.*

## **General Specifications**

#### **Capacitive Touchscreen User Interface**

- Master Volume: 7 segment slider with LED dimmer
- Speaker Mute: Touch button with LED dimmer
- Mic Mute: Touch button with LED dimmer
- SBX Master On/Off: Touch button with LED dimmer
- Noise Reduction: Touch button with LED dimmer

#### **Inputs**

- $\bullet$  USB 2.0
- One 3.50 mm (1/8-inch) stereo jack for Aux In or Microphone In
- Built-in microphone

#### **Outputs**

- Amplified speaker
- One 3.50 mm (1/8-inch) stereo jack for Headphone playback

#### **Physical Specifications**

- Dimensions (L x W x H):  $64.4$  x 57 x 166.1 mm
- $\bullet$  Weight: 0.3kg (approximate)

## **Troubleshooting and Support**

This chapter provides solutions to issues that may be encountered during the installation or usage of your product.

#### **1. The Sound BlasterAxx SBX 8 does not power on**

The product is designed to be powered on by connecting to a PC/laptop via USB or through a physical power socket using its USB power adapter\*.

If you are connected via USB, please ensure that the connected computer has recognized your product correctly. If not, please follow the steps below in order until the issue is corrected.

- 1. Tighten the USB connection at both ends of the cable
- 2. The USB cable may be faulty. Replace the cable with a working USB cable.
- 3. Your computer's USB port may be disabled, or faulty or requires a driver update. Check your computer's hardware device manager to determine the working status of your USB port. Enable your USB port and/or update its driver.

If the problem persists, connect the product to a different USB port.

If you are connected via a USB power adapter, please check that all cables are tightly connected and the power socket is turned on.

\*USB power adapter available separately: DC 5V, 1A

#### **2. No sound from headphones**

Please check the following:

- Headphones are securely connected to the headphone jack
- **Headphones** is recognized as the output device in the **Speakers/Headphones** interface on the Sound BlasterAxx SBX 8 Control Panel.

#### **3. There is no audio output from the SBX 8**

Please check the following:

- Headphones are not connected to the product. Connecting headphones automatically mutes the product.
- Check the volume level of the product for the following:
	- Volume mute LED on the touchscreen is not lighted.
	- $\blacksquare$  Master volume slider on the touchscreen is not at 0 bars
	- **n** Master volume and mute icon on the software is at the appropriate level.
	- **The appropriate channel(s) and output types on the "Mixer" settings interface is not 0.**

#### **4. Unable to record using the built-in microphone**

Please check the following:

- Microphone is not disabled or muted. That is, the microphone mute LED on the touchscreen is not lit.
- **Microphone volume and the volume of other recording devices on the "Mixer" settings interface is** not at 0.
- <sup>l</sup> For Windows systems, navigate to "**Control Panel > Sound > Recording**" tab. Right-click on the recording endpoint to view its Properties. Ensure that the "**Listen to this device**" option is disabled.

#### **5. Unable to hear instant playback from microphone input**

The SBX 8 is equipped with "What Your Hear" and "Wave/Aux/Mic Mix" features that allows you to record whatever you say into your microphone and hear it played back instantly. To ensure that the this feature works however, first ensure that the correct microphone input is unmuted by following the steps below.

- 1. Launch the Sound BlasterAxx Control Panel and select "Mixer".
- 2. Check to ensure that your microphone is not muted. For example, if you are using the built-in

microphone, click the **button next to the "Internal Microphone Array"** to unmute it. If you are using an external microphone (such as a headset), please ensure that you unmute the "Microphone" option instead.

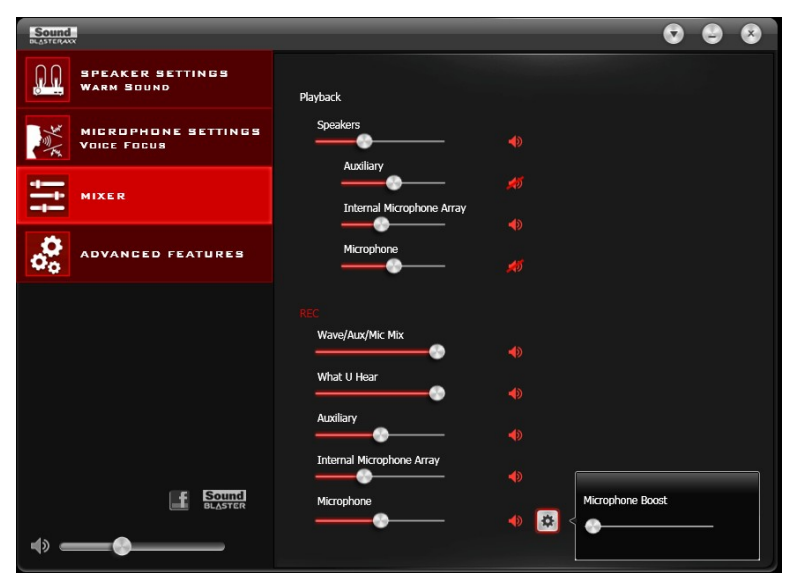

Mac users should also check that the correct microphone is selected as their system sound input device. The procedure is as follows:

- 1. From your Mac settings, go to "System Preference" and click **Sound**.
- 2. Click the **Input** tab and ensure that the correct microphone is selected as the input device.

### **Additional Support**

If you encounter any other issues or have any other enquiries about the SBX 8 or any other Creative products, please visit our comprehensive self-help knowledge base at support.creative.com or www.soundblaster.com for additional information. You can also contact our Customer Support Services for personalized help.

## **Regulatory Information**

The following sections contains notices for various countries.

#### **Caution:**

*This product is intended for use with FCC/CE certified computer equipment. Please check the equipment operating/installation manual and/or with the equipment manufacturer to verify/confirm if your equipment is suitable prior to the installation or use of the product.*

### **Notice for the USA**

#### **Federal Communication Commission (FCC) Interference Statement**

**FCC PART 15:** This equipment has been tested and found to comply with the limits for a Class B digital device, pursuant to Part 15 of the FCC Rules. These limits are designed to provide reasonable protection against harmful interference in a residential installation. This equipment generates, uses and can radiate radio frequency energy and, if not installed and used in accordance with the instructions, may cause harmful interference to radio communications. However, there is no guarantee that interference will not occur in a particular installation. If this equipment does cause harmful interference to radio or television reception, which can be determined by turning the equipment off and on, the user is encouraged to try to correct the interference by one or more of the following measures:

- Reorient or relocate the receiving antenna.
- Increase the separation between the equipment and receiver.
- Connect the equipment into an outlet on a circuit different from that to which the receiver is connected.
- Consult the dealer or an experienced radio/TV technician for help.

This device complies with part 15 of the FCC Rules. Operation is subject to the following two conditions:

- 1. This device may not cause harmful interference, and
- 2. This device must accept any interference received, including interference that may cause undesired operation.

#### **Caution:**

To comply with the limits of the Class B digital device, pursuant to Part 15 of the FCC Rules, this *device must be installed with computer equipment certified to comply with Class B limits.*

All cables used to connect to the computer and peripherals must be shielded and grounded. Operation with non-certified computers or non-shielded cables may result in interference to radio or television reception.

**MODIFICATION:** Any changes or modifications not expressly approved by the grantee of this device could void the user's authority to operate the device.

### **California Proposition 65 Statement**

#### **Warning:**

Handling this product may expose you to chemicals known to the State of California to cause cancer and birth defects or other reproductive harm. *Wash hands after handling.*

**EXPLANATORY NOTE:** California Safe Drinking Water and Toxic Enforcement Act of 1986 (Proposition 65) requires special product labeling for products containing certain chemicals known to the State of California to cause cancer, birth defects or other reproductive harm. Creative has chosen to provide a warning based on its knowledge about the presence of one or more listed chemicals without attempting to evaluate the lvel of exposure. With Creative's products, the exposure may be below the Proposition 65 level of concern, or could even be zero. However, out of an abundance of caution, Creative has elected to place the Proposition 65 warning on its products.

#### **Déclaration de la Proposition 65 de la Californie**

**AVERTISSEMENT:** La manipulation de ce produit peut vous exposer à des produits chimiques qui sont reconnus par l'État de la Californie comme pouvant provoquer le cancer, des anomalies congénitales ou d'autres effets nuisibles à la reproduction.

#### *Veuillez vous laver les mains après l'avoir manipuler.*

**Note explicative:** La Proposition 65 (California Safe Drinking Water and Toxic Enforcement Act of 1986) de la Californie sur les matières dangereuses et l'eau potable exige un étiquetage spécial pour les produits contenant certains produits chimiques qui sont reconnus par l'État de la Californie comme pouvant provoquer le cancer, des anomalies congénitales ou d'autres effets nuisibles à la reproduction. Creative a choisi d'inclure une mise en garde s'appuyant sur sa connaissance de la présence d'un ou de plusieurs de ces produits chimiques sans essayer d'en évaluer le niveau d'exposition. Pour les produits de Creative, le niveau d'exposition peut être inférieur au niveau critique établi par la Proposition 65 ou même être nul. Néanmoins, par souci extrême de prudence, Creative a choisi de placer l'avertissement de la Proposition 65 sur ses produits.

### **Notice for Canada**

This Class B digital apparatus complies with Canadian ICES-003.

Cet appareil numérique de la classe B est conforme à la norme NMB-003 du Canada.

**CANADIAN CLASS B STATEMENT:** This digital device does not exceed the Class B limits for radio noise emissions from digital apparatus as set out in the interference-causing equipment standard entitled "Digital Apparatus," ICES-003 of the Department of Communications.

Cet appareil numerique respecte les limites de bruits radioelectriques applicables aux appareils numeriques de Classe B prescrites dans la norme sur le materiel brouilleur: "Appareils Numeriques," NMB-003 edictee par le ministre des Communications.

**MODIFICATION:** Any changes or modifications not expressly approved by the grantee of this device could void the user's authority to operate the device.

Toute modification non approuvée explicitement par le fournisseur de licence de l'appareil peut entraîner l'annulation du droit de l'utilisateur à utiliser l'appareil.

### **Notice for Australia / New Zealand**

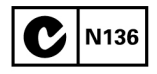

Complies with the requirements of the ACMA Radiocommunications (Electromagnetic Compatibility) Standard 2008.

### **Ukraine RoHS Statement**

Обладнання відповідає вимогам Технічного регламенту щодо обмеження використання деяких небезпечних речовин в електричному та електронному обладнанні, затвердженого постановою Кабінету Міністрів України від 3 грудня 2008 № 1057

### **Vietnam RoHS Statement**

This product is in compliance with Circular 30/2011/TTBCT of the Ministry of Trade of the Socialist Republic of Vietnam ("Circular"), it does not contain the following substances in concentration greater than the Maximum Limit value as specified in the Circular.

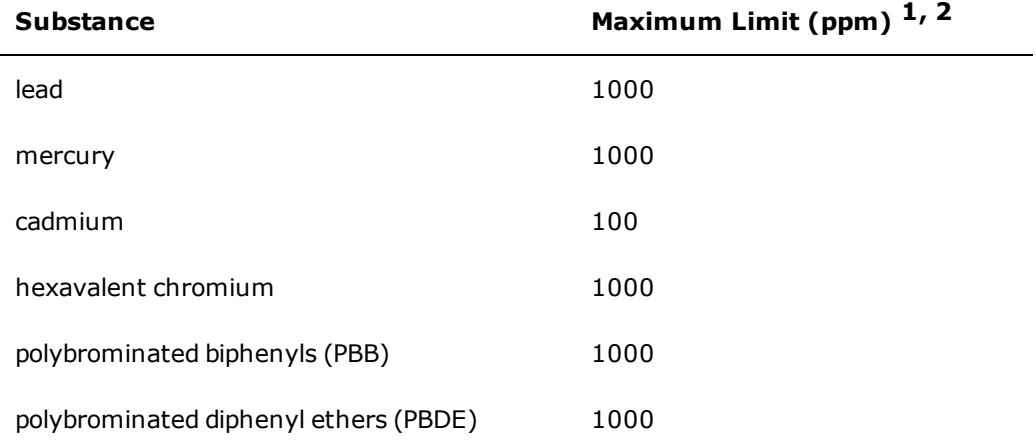

 $<sup>1</sup>$  Maximum Limit does not apply to applications exempted from the Circular.</sup>

<sup>2</sup> Maximum Limit refers to concentration by weight in homogeneous materials.

### **European Compliance**

This product conforms to the following:

RoHS Directive 2011/65/EU.

EMC Directive 2004/108/EC.

Mains operated products for the European market comply with Low Voltage Directive 2006/95/EC and Commission Regulation(s) Implementing Directive 2009/125/EC.

Communication / RF wireless products for the European market comply with R&TTE Directive 1999/5/EC.

#### **Caution:**

*To comply with the Europe CE requirement, this device must be installed with CE certified computer equipment which meet with Class B limits.*

*All cables used to connect this device must be shielded, grounded and no longer than 3m in length. Operation with non-certified computers or incorrect cables may result in interference to other devices or undesired effects to the product.*

**MODIFICATION:** Any changes or modifications not expressly approved by Creative Technology Limited or one of its affliated companies could void the user's warranty and guarantee rights.

### **Notice for Korea**

#### **B**급 기기

(가정용 방송통신기자재)

이 기기는 가정용(B급) 전자파적합기기로서 주로 가정에서 사용하는 것을 목적으로 하며, 모든 지역에서 사용할 수 있습니다.

## **Safety Information**

Refer to the following information to use your product safely, and to reduce the chance of electric shock, short-circuiting, damage, fire, hearing impairment or other hazards. Improper handling may void the warranty for your product. For more informaiton, read the warranty available with your product.

• Do not dismantle or attempt to repair your product.

#### **Refer all servicing to authorized repair agents.**

- Do not expose your product to temperatures outside the range of 0°C to 45°C (32°F to 113°F).
- Do not pierce, crush or set fire to your product.
- Keep your product away from strong magnetic objects.
- Do not subject your product to excessive force or impact.
- Do not expose your product to water or moisture.

If your product is moisture-resistant, take care not to immerse your product in water or expose it to rain.

Information in this document is subject to change without notice and does not represent a commitment on the part of Creative Technology Ltd. No part of this manual may be reproduced or transmitted in any form or by any means, electronic or mechanical, including photocopying and recording, for any purpose without the written permission of Creative Technology Ltd.

Copyright © 2012 Creative Technology Ltd. All rights reserved. Creative, the Creative logo, Sound Blaster, the Sound Blaster logo, Sound BlasterAxx Pro Studio, SBX Pro Studio and the SBX logo and CrystalVoice are trademarks or registered trademarks of Creative Technology Ltd. in the United States and/or other countries. All other trademarks are properties of their respective owners. All specifications are subject to change without prior notice. Use of this product is subject to a limited hardware warranty. Actual contents may differ slightly from those pictured. The software that is downloadable from the website may not be used separately from the hardware. Before using the software, you must agree to be bound by the terms and conditions of the end user license agreement.

Version 1.0

April 2012

Free Manuals Download Website [http://myh66.com](http://myh66.com/) [http://usermanuals.us](http://usermanuals.us/) [http://www.somanuals.com](http://www.somanuals.com/) [http://www.4manuals.cc](http://www.4manuals.cc/) [http://www.manual-lib.com](http://www.manual-lib.com/) [http://www.404manual.com](http://www.404manual.com/) [http://www.luxmanual.com](http://www.luxmanual.com/) [http://aubethermostatmanual.com](http://aubethermostatmanual.com/) Golf course search by state [http://golfingnear.com](http://www.golfingnear.com/)

Email search by domain

[http://emailbydomain.com](http://emailbydomain.com/) Auto manuals search

[http://auto.somanuals.com](http://auto.somanuals.com/) TV manuals search

[http://tv.somanuals.com](http://tv.somanuals.com/)